## 中級編 ちゅう きゅう へん (K)無重力 むじゅうりょく シューティング の作 つ く り方 か た

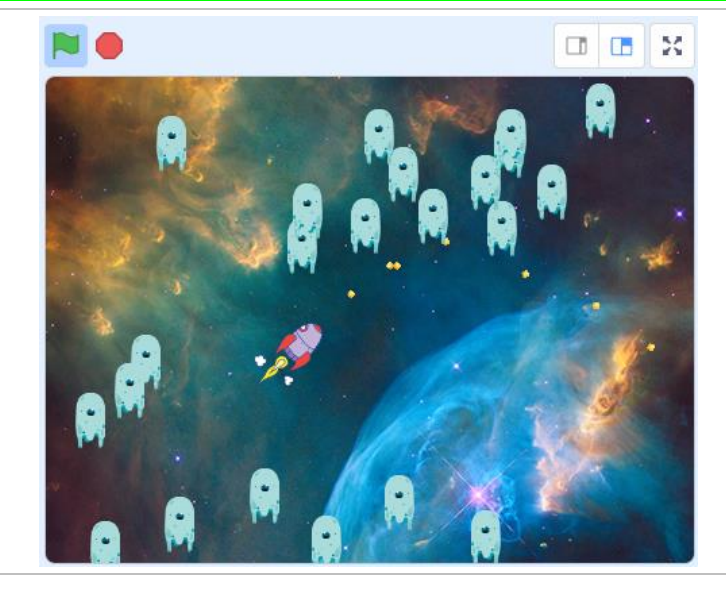

【こんな作品】

マウスでロケットを動かして、おそってくる て。<br>敵を打ち落とします。 宇宙の無重力状態な ので、ロケットは<sup>のうようにあかないか</sup> も!?

【学 まな ぶこと】

 $\ddot{\phantom{0}}$ 

・プログラムの基本 きほん として、順次 じゅんじ 処理 しょり ・反復 はんぷく 処理・分岐処理を学ぶ

## 【作り方】

K-1. Scratchを新しいプロジェクトで開く

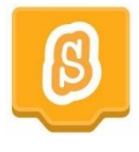

K-2. 背祟は宇宙なので「Nebula」に、スプライト1 (ねこ) は前除し、スプライト「Rocketship」を追加

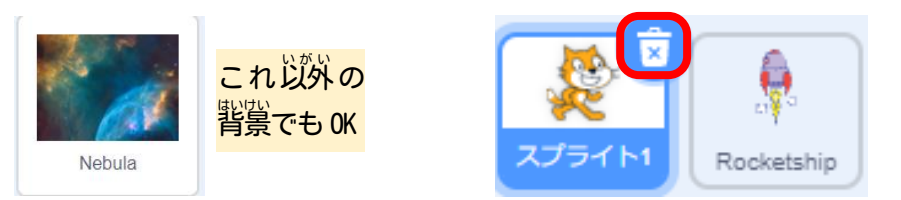

K-3. スプライト「Rocketship」に以下のコードを追加

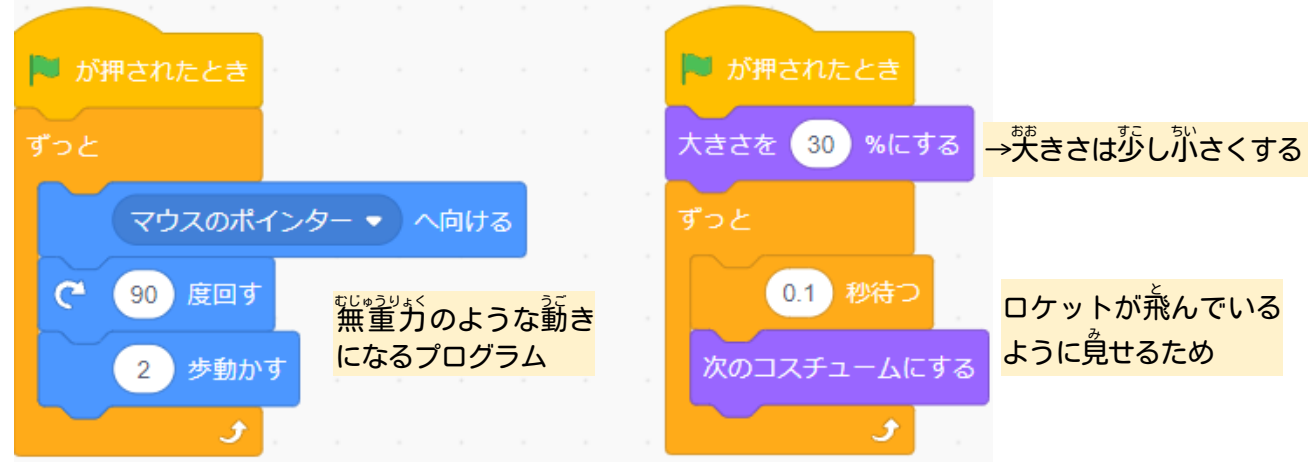

K-4. るるのが、■■ を押してスタートし、ロケットの動きを確認

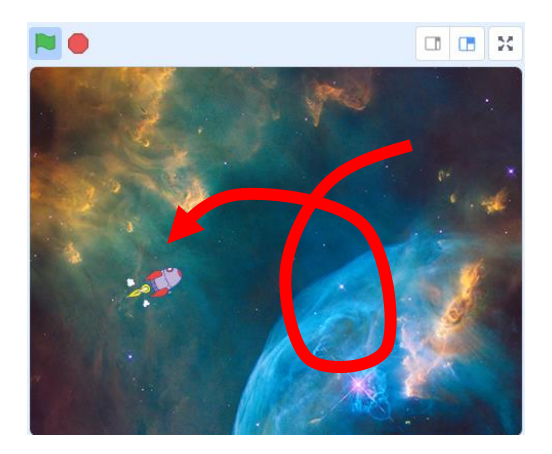

K-5. 打つ弾としてスプライト「Ball」を追加し、Ball に以下のコードを追加

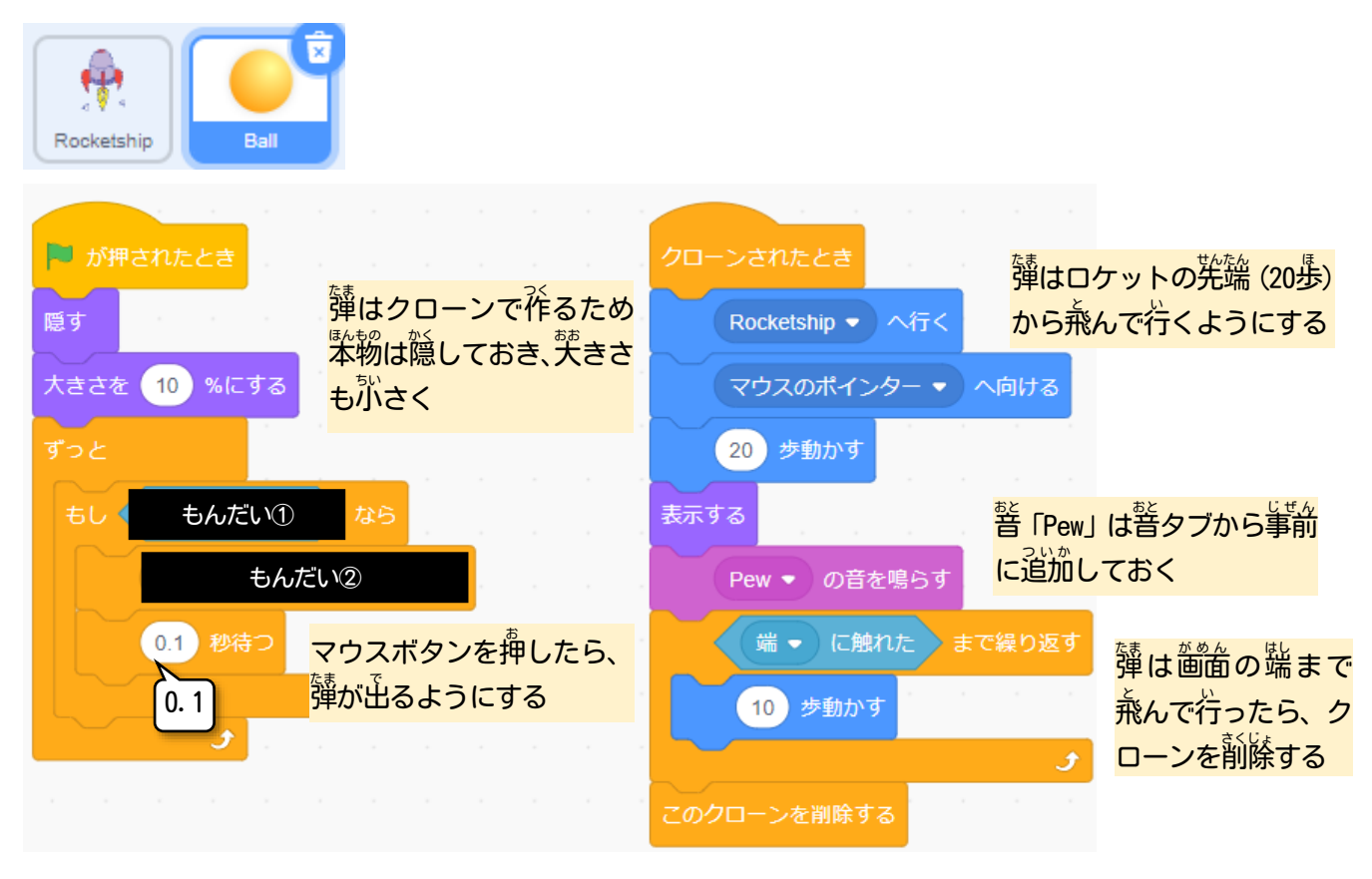

## 【<sup>韵</sup>題】

もんだい①②は、 マウスボタンを押したときに弾を打つようにするためのブロックが入ります。 どんなブ ロックが入るでしょうか?

(ヒント:もんだい①には「鴲べる」カテゴリのブロックが人るよ。もんだい②は、「薄はクローンで作る」 答 こた えは、最後 さいご のページのどこかにあるよ)

K-6. 茶の籏 ┣ を押してスタートし、 薄が兼んで行くことを確認

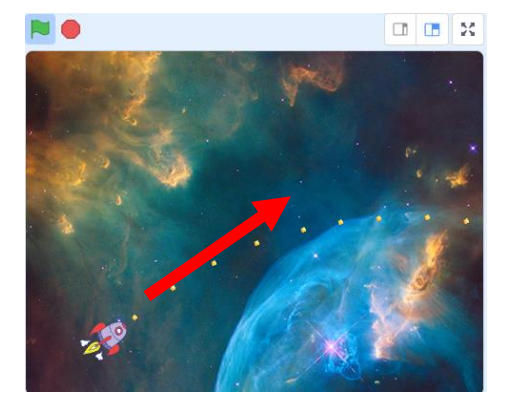

K-7. 敵としてスプライト「Ghost」を追加し、Ghost に以下のコードを追加

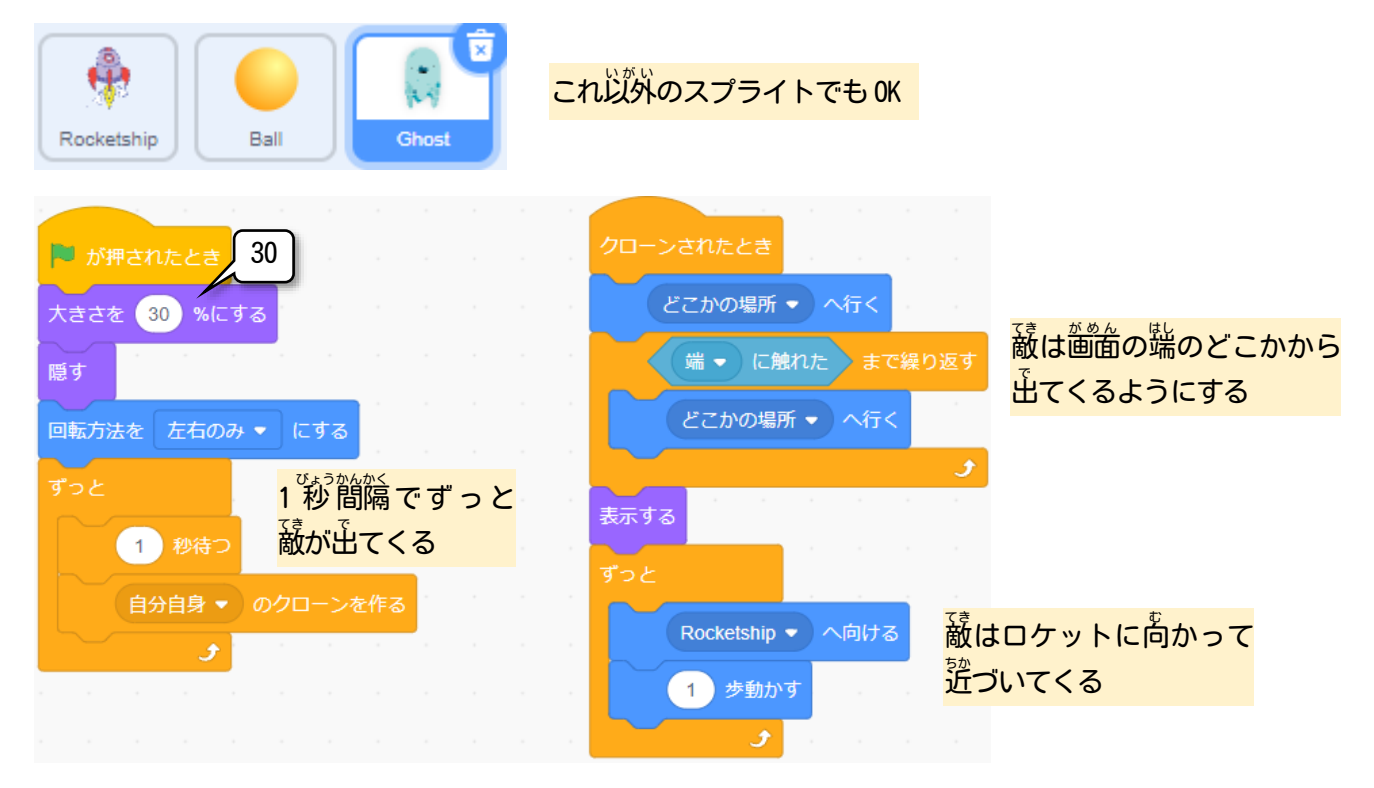

K-8. さらに敵が弾に当たったときとして、Ghost に以下のコードを追加

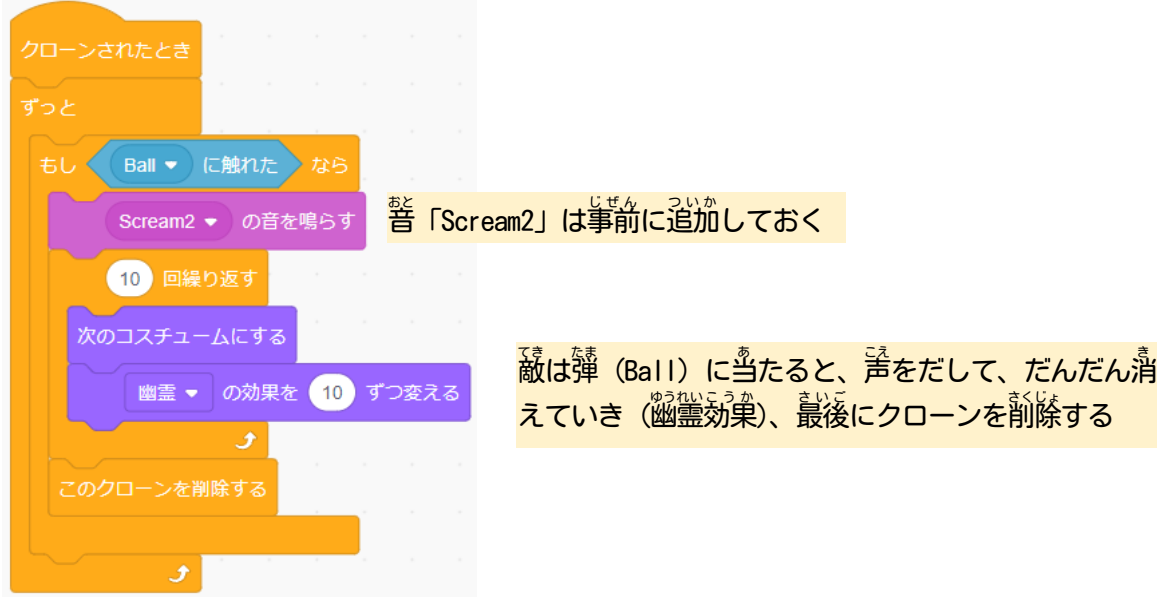

## K-9. るめ籏 ┣ を押してスタートし、動作を確認

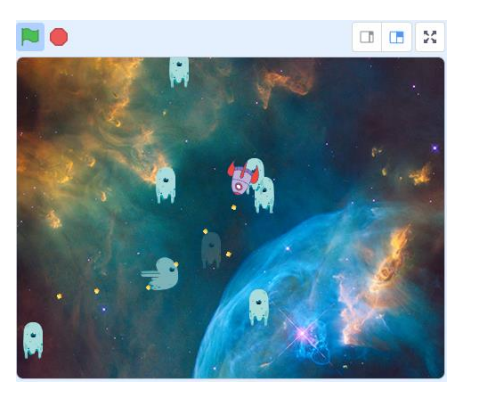

- ・敲は画面の端から出てくる
- ・敵に弾に当たると消える
- K-10. ロケットが敵に当たったときとして、Rocketship に赤い枠のコードを追加

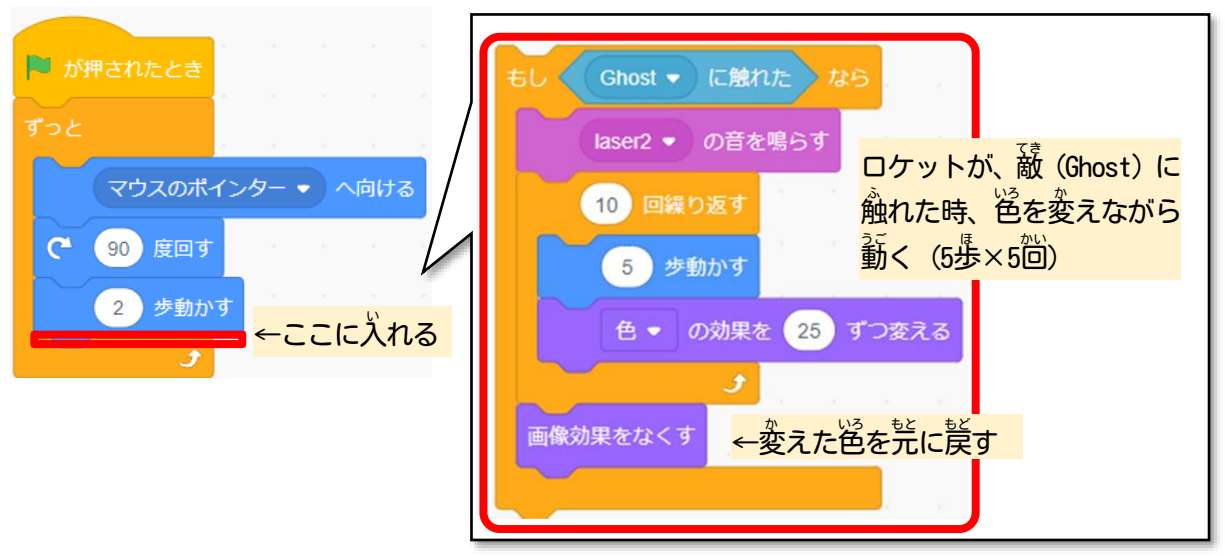

- K-11.いろいろアレンジしてみよう
	- ・薄の打つ簡隔やスピード、敲が出てくる簡隔を変えてみよう! (手順K-5,K-7参"照)
	- ・娑薮をつかって、蔽を倒したら点数が人るようにしてみよう!!
	- ・ロケットが敵に当たったら、 ゲームオーバーになるようにしてみよう!!!

この手順は、 以下の Bamb. iT公式ホームページに掲載しています。 (無断複製禁止)

トップ → 会員専用ページ → ライブラリー → その他コンテンツ →こもがく 2023 作品集

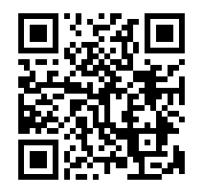

Lる 「あってーロ での 亀首 谷首 ) の しさ ホち 酔 は ス セ マ ] ① , 却 え 茎 の っ - A |